## ENTERING INDIVIDUAL GAS VOLUMES IN 1004 SYSTEM

- If you do not have an account go to the website
   https://www.occpermit.com/ePermit/Public/OG\_LoginRequest.aspx?
   To request access to the 1004 system.
- 3. On the left hand side, click on the 1004, then 1004 entry.

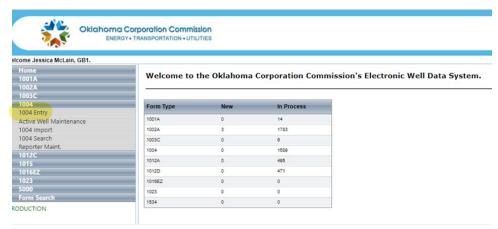

- 4. A screen will pull up that will have the unsubmitted reports available for you to enter your information. If reports are not available, please e-mail <a href="mailto:ogproduction@occ.ok.gov">ogproduction@occ.ok.gov</a> and include your operator number and we can get them created for you.
- 5. Click on the icon to the left a of the month you are wanting to report on.

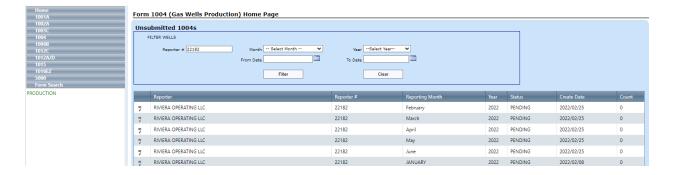

6. The next screen will bring up a list of your wells. Click on the edit pencil to allow you to enter your gas volumes. Then click on the check box to save it.

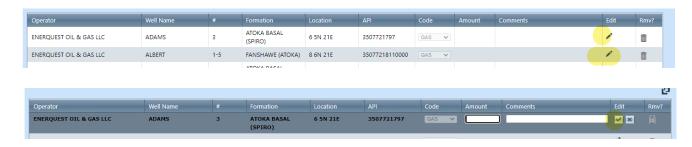

- 7. Complete this for all your wells.
- 8. Click the print button if you want to print a copy of your report.
- 9. Click on the submit button to send the information to the OCC. The report will disappear from your screen once it is submitted.
- 10. Any questions, please e-mail <a href="mailto:ogproduction@occ.ok.gov">ogproduction@occ.ok.gov</a> .